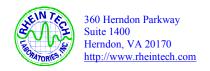

APPENDIX H: MANUAL

Certification Report Samsung Electronics Page 2 of 67
Document Number: 2001201 FCC ID: A3L535OWL

# **Contents**

| 1 | Checking Out Your Gateway Solo 5350                       | . 1  |
|---|-----------------------------------------------------------|------|
|   | Top                                                       | . 2  |
|   | Right                                                     |      |
|   | Back                                                      |      |
|   | Bottom                                                    |      |
|   | Identifying your model                                    | . 5  |
|   | Accessories                                               | . 6  |
| 2 | Getting Started                                           | . 7  |
|   | Connecting the AC adapter                                 |      |
|   | Protecting from power source problems                     |      |
|   | Starting your notebook                                    |      |
|   | Waking up your notebook                                   |      |
|   | Turning off your notebook                                 |      |
|   | Using the keyboard                                        |      |
|   | Keys                                                      |      |
|   | Using the multi-function keys                             |      |
|   | Using the EZ Pad touchpad                                 | . 12 |
|   | Using the touchpad                                        |      |
|   | Using the rocker switch                                   |      |
|   | Connecting the modem                                      |      |
|   | Connecting to an Ethernet network                         |      |
|   | Broadband Internet connections                            |      |
|   | Installing a printer, scanner, or other peripheral device | 15   |
| 3 | Windows Basics                                            | 17   |
|   | About the Windows environment                             | 18   |
|   | Desktop items                                             |      |
|   | Window items                                              |      |
|   | Using the Start menu                                      |      |
|   | Working with files and folders                            |      |
|   | About drives                                              |      |
|   | About folders and files                                   |      |
|   | Copying and moving files and folders                      |      |
|   | Deleting files and folders                                |      |
|   | Browsing for files and folders                            |      |
|   | DEALCHING OF MES                                          | /4   |

|   | Using the Windows Me Search utility                       | 24 |
|---|-----------------------------------------------------------|----|
|   | Working with documents                                    | 25 |
|   | Creating a new document                                   | 25 |
|   | Saving a document                                         |    |
|   | Opening a document                                        | 26 |
|   | Printing a document                                       |    |
|   | Shortcuts                                                 |    |
|   | Transferring software and hardware from your old computer | 28 |
|   | Transferring files                                        |    |
|   | Transferring Internet settings                            |    |
|   | Reinstalling your old printer or scanner                  |    |
|   | Reinstalling your old programs                            |    |
| Α | Safety, Regulatory, and Legal Information                 | 33 |

# **Checking Out Your Gateway Solo 5350**

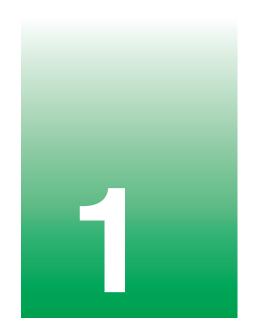

**Tips & Tricks** 

To access the contents of this manual while you are traveling, download an electronic copy from www.gateway.com/support/manlib/.

# Top

| Component        | Description                                                                                                    |
|------------------|----------------------------------------------------------------------------------------------------|
| Bluetooth indica | tor Lights up when Bluetooth (if equipped) is turned on.                                                                                                    |
| Important        | Wireless communication can interfere with equipment on commercial aircraft. Current aviation regulations require wireless devices to be turned off while traveling in an airplane. 802.11B and Bluetooth communication devices are examples of devices that provide wireless communication. |
| Important        | If your system came equipped with an internal wireless device, please see "Safety, Regulatory, and Legal Information" on page 33 for general wireless regulatory and safety guidelines.                                                                                                    |

# **Front**

| Component           | Description                                                                                                    |
|---------------------|----------------------------------------------------------------------------------------------------|
| Cover release latch | Open notebook cover by pressing the release latch.                                                                                                    |
| Speakers            | Provide audio output when headphones or speakers are not plugged in.                                                                                                    |
| Hot-swap indicator  |                                                                                                    |
| Power indicator     | Lights up when the notebook is turned on and shows notebook power status:                                                                                                    |
|                     | <ul> <li>LED steady green - power is ON</li> <li>LED blinking green - power is in Standby or Suspend mode</li> <li>LED blinking green accompanied by beeping - battery charge is low</li> <li>LED off - power is off</li> </ul> |

| Component                | Description                                                                                                    |
|--------------------------|----------------------------------------------------------------------------------------------------|
| Battery charge indicator | Lights up when the computer is plugged in.  LED green - battery is fully charged and AC is connected  LED orange - battery is charging  LED red - battery is low  LED off - notebook is running on battery power |

# Left

| Component            | Description                                                                                                    |
|----------------------|----------------------------------------------------------------------------------------------------|
| Ethernet jack        | Plug a 10/100 Ethernet network cable into this optional jack. For more information, see "Connecting to an Ethernet network" on page 14.                           |
| Fan                  | Helps cool internal components. Do not block or insert objects into these slots.                                                                                  |
| Line in jack         | Connect an external audio input source (such as a stereo) to this jack so that you can record sound on your computer or play sound through the notebook speakers. |
| Headphone jack       | Plug headphones or amplified speakers into this jack.                                                                                                    |
| Microphone jack      | Plug a microphone into this jack.                                                                                                    |
| Modem jack           | Plug a telephone cable into this jack.                                                                                                    |
| PC Card eject button | Press the eject button to remove a PC Card from the PC Card slot.                                                                                                 |
| PC Card slot         | Insert one Type I, II, or III PC Card into this slot.                                                                                                    |

# Right

| Component   | Description                                                                     |
|-------------|---------------------------------------------------------------------------------|
| Modular bay | Install a CD/DVD drive, a second hard drive, or a second battery into this bay. |

# **Back**

| Component             | Description                                                                                                    |
|-----------------------|----------------------------------------------------------------------------------------------------|
| Kensington™ lock slot | Secure your computer to an object by connecting a Kensington cable lock to this slot.                                                                                                   |
| PS/2 port             | Plug a PS/2 device (such as a keyboard or mouse) into this port.                                                                                                    |
| Parallel port         | Plug a parallel printer into this port.                                                                                                    |
| TV out jack           | Plug a TV into this jack so that you can view your computer screen on a TV using NTSC/PAL composite video.                                                                              |
| Docking connector     | Connect the docking station to this connector.  Warning! Power is passed through this connection. This docking connection is UL certified for use only with Solo 5350 docking stations. |
| Monitor port          | Plug an external (VGA) monitor into this port.                                                                                                    |
| USB ports             | Plug USB (Universal Serial Bus) devices (such as a USB Iomega™ Zip™ drive, printer, scanner, or camera) into these ports.                                                               |
| Serial port           | Plug a serial device (such as a digital camera) into this port.                                                                                                    |
| Power connector       | Plug the AC power adapter cable into this connector.                                                                                                    |

# **Bottom**

| Component        | Description                                                                                          |
|------------------|----------------------------------------------------------------------------------------------------|
| Microsoft label  | Microsoft Certificate of Authenticity label includes the product key code for your operating system. |
| Module bay       | Use this bay for a second battery, or a CD, CD-RW, DVD, diskette, LS-120, or second hard drive.      |
| Module bay latch | Slide to release the module.                                                                         |

| Component        | Description                                                                   |
|------------------|-------------------------------------------------------------------------------|
| Battery latch    | Slide to release the battery.                                                 |
| Main battery bay | Insert the main battery into this bay.                                        |
| Hard drive       | The hard drive is stored here.                                                |
| Memory bay       | Install up to two SO-DIMM memory modules into the slots held within this bay. |
| System label     | Includes the product model number and serial number.                          |

# **Identifying your model**

The label on the bottom of your computer contains information that identifies your notebook model. Technical support will need this information if you call for assistance. Label information varies by model.

# **Accessories**

Gateway offers accessories that can help you make the most of using your notebook.

#### Batteries and automobile/airplane power adapters

If you run your notebook on battery power for extended periods, you may want to buy an additional battery so that you can swap batteries when necessary.

With an automobile/airplane power adapter, you can save battery power by plugging your notebook into an automobile cigarette lighter or an airplane in-flight power receptacle.

#### **Carrying cases**

Gateway has large-capacity carrying cases if you need additional space for accessories or supplies.

#### **External devices**

You can attach external devices such as a keyboard, mouse, printer, or monitor to your notebook.

#### Memory

Large programs, such as multimedia games or graphics programs, use a lot of memory. If your programs are running more slowly than you think they should, try adding more memory.

#### **Printers**

You can attach many types of printers to your computer. The most common types are inkjet and laser printers, which print in color or black and white.

Inkjet printers and cartridges are relatively inexpensive, but usually they are slower than laser printers. Using an inkjet color printer, you can print pictures, banners, greeting cards, as well as documents.

Laser printers and cartridges are more expensive, but usually they print much faster than inkjet printers. Laser printers are better than inkjet printers when you are printing large documents.

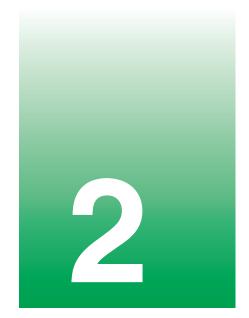

# **Getting Started**

This chapter provides basic information about your Gateway notebook. Read this chapter to find out:

- How to connect the AC power adapter
- How to start and turn off your notebook
- How to use the keyboard
- How to use the EZ Pad<sup>TM</sup> touchpad
- How to connect the modem
- How to connect to a network
- How to install peripheral devices

# Connecting the AC adapter

You can run your notebook using an AC adapter or the notebook battery. The battery was shipped to you partially charged. You should use the AC adapter right away to fully charge the battery. Allow 24 hours for the battery to fully charge.

#### **Important**

If the battery is not fully charged before you use your notebook on battery power for the first time, the battery life may be much shorter than you expect. If the battery life seems short even after being charged for 24 hours, the battery may need to be recalibrated.

#### To connect the AC adapter:

1 Connect the power cord to the AC adapter, then plug it in to a wall power outlet.

#### Warning

Replace the power cord if it becomes damaged. The replacement cord must be of the same type and voltage rating as the original cord or the notebook may be damaged.

- **2** Connect the AC adapter to your notebook's power connector.
  - The battery charging indicator light turns on. If the battery charging indicator light does not turn on, disconnect the adapter from your notebook and repeat Step 2.
- **3** When you finish using your notebook the first time, turn the notebook off and leave the notebook connected to AC power for at least 24 hours.

#### Warning

Do not attempt to disassemble the AC adapter. The AC adapter has no user-replaceable or user-serviceable parts inside. The AC adapter has dangerous voltages that can cause serious injury or death. Contact Gateway about returning defective AC adapters.

# **Protecting from power source problems**

During a power surge, the voltage level of electricity coming into your computer can increase to far above normal levels and cause data loss or system damage. Protect your computer and peripherals by connecting them to a *surge protector*, which will absorb voltage surges and prevent them from reaching your computer.

#### Warning

High voltages can enter your computer through both the power cord and the modem connection. Protect your computer by using a surge protector. If you have a telephone modem, use a surge protector that has a modem jack. If you have a cable modem, use a surge protector that has an antenna/cable TV jack. During an electrical storm, unplug both the surge protector and the modem.

# Starting your notebook

#### To start the notebook:

- 1 Open your notebook by sliding the latch on the front of your notebook to the right and lifting the LCD panel.
- **2** Press the power button located above the keyboard.
  - The power button is preset to On/Off mode. However, you can also set it to function in Standby/Resume mode.
- **3** If you are starting your computer for the first time, follow the on-screen instructions to set up your computer.

# Waking up your notebook

When you have not used your notebook for several minutes, it will go into a power-saving mode called *Standby*. While in Standby, the power indicator light flashes.

If your notebook has gone into Standby mode, "wake" it up by pressing the power button.

# **Turning off your notebook**

#### To turn off your notebook:

- 1 Click **Start**, then select **Shut Down**. The Shut Down Windows dialog box opens.
- 2 Select Shut down.
- **3** Click **OK**. Windows shuts down and turns off your notebook.

#### Important

If for some reason you cannot use the Shut down option in Windows to turn off your notebook, press and hold the power button for about five seconds.

# Using the keyboard

Your notebook features a full-size keyboard that has the full functionality of a desktop computer keyboard. Many of the keys have been assigned alternate functions, including shortcut keys for Windows, function keys for specific system operations, and the Pad Lock keys for the numeric keypad.

You can attach an external keyboard to the notebook using a USB port. You do not need to shut down the notebook to connect a USB keyboard.

# **Keys**

| Component      | Description                                                                                                    |
|----------------|----------------------------------------------------------------------------------------------------|
| Function keys  | Press these keys labeled $F1$ to $F12$ to perform actions in programs. For example, pressing $F1$ may open help.                                      |
|                | Each program uses different function keys for different purposes. Refer to the program documentation to find out more about the function key actions. |
| Numeric keypad | Use these keys to type numbers when Pad Lock is turned on. Press $F_N \!\!+\! F9$ to turn on the numeric keypad.                                      |
| System keys    | Press these green colored keys in combination with the ${\rm FN}$ key to perform a specific action.                                                   |

| Component       | Description                                                                                                    |
|-----------------|----------------------------------------------------------------------------------------------------|
| Navigation keys | Press these keys to move the cursor to the beginning of a line, to the end of a line, up the page, down the page, to the beginning of a document, or to the end of a document.                      |
| Fn key          | Press the FN key in combination with a green or blue-colored system key (such as STANDBY, PAUSE, or BLUETOOTH) to perform a specific action.                                                        |
| Windows key     | Press to open the Windows <b>Start</b> menu. These keys can also be used in combination with other keys to open utilities like $F$ (Search utility), $R$ (Run utility), and $E$ (Explorer utility). |
| Application key | Press for quick access to shortcut menus and help assistants in Windows.                                                                                                    |
| Arrow keys      | Press these keys to move the cursor up, down, right, or left.                                                                                                    |

# Using the multi-function keys

| Button                | Press to                                 |
|-----------------------|------------------------------------------|
| Bluetooth             | Turn Bluetooth on or off.                |
| E-mail                | Open your e-mail program.                |
| Internet              | Open your Web browser.                   |
| Help                  | Open online help.                        |
| User-defined shortcut | Open the program you assign to this key. |

# Using the EZ Pad touchpad

The EZ Pad™ consists of a touchpad, two buttons, and a rocker switch.

When you move your finger on the touchpad, the *pointer* (arrow) on the screen moves in the same direction.

You can use the EZ-Pad *left* and *right buttons* below the touchpad to select objects. You can scroll, zoom, autoscroll, and pan using the rocker switch between the touchpad buttons. Scrolling capabilities are available in some Windows applications, including Microsoft Office.

# Using the touchpad

| То                              | Do this                                                                                                    |
|---------------------------------|----------------------------------------------------------------------------------------------------|
| Move the pointer on the screen. | Move your finger around on the touchpad. If you run out of space on your touchpad and need to move the pointer farther, lift your finger, move it to the middle of the touchpad, then continue moving your finger. |
| Select an object on the screen. | Position the pointer over the object. Press the left button below the touchpad once. This action is called <i>clicking</i> .                                                                                       |

| To                                                                             | Do this                                                                                                    |
|--------------------------------------------------------------------------------|----------------------------------------------------------------------------------------------------|
| Start a program or open a file or folder.                                      | Position the pointer over the object. Press the left button below the touchpad twice in rapid succession. This action is called double-clicking.                                                                              |
| Access a shortcut menu or find more information about an object on the screen. | Position the pointer over the object. Quickly press and release the right button once. This action is called <i>right-clicking</i> .                                                                                          |
| Move an object on the screen.                                                  | Position the pointer over the object. Press the left button and hold it down, then use the touchpad to move (drag) the object to the appropriate part of the screen. Release the button to drop the object where you want it. |

# Using the rocker switch

| То             | Do this                                                                                                    |
|----------------|----------------------------------------------------------------------------------------------------|
| Scroll up/down | Press forward or backward on the rocker switch to scroll through documents.                                                                                                    |
| Zoom in/out    | Press and hold Ctrl as you apply pressure to the rocker switch.                                                                                                    |
| Data zoom      | Press and hold Shift as you rock the switch to jump to a hyperlink or return to previous Web sites using Internet Explorer or expand or collapse menu trees in Windows Explorer.                           |
| Autoscroll     | Click both sides of the rocker switch and let go once. The document continues flowing until you use a keystroke, mouse click, or additional rocker action to quit scrolling.                               |
| Pan            | Hold down both sides or the middle of the rocker switch and swipe your finger across the Touchpad to scroll quickly, either vertically or horizontally. Break contact with the touchpad to quit scrolling. |

# Connecting the modem

If your notebook has a modem jack, the notebook has a built-in V.92 56K modem.

Caution

To reduce the risk of fire, use only No. 26 AWG or larger telecommunications line cord.

#### To connect the modem:

- 1 Insert one end of the telephone cable into the modem jack on the right side of the notebook.
- 2 Insert the other end of the telephone cable into a telephone wall jack. The modem will not work with digital or PBX telephone lines.
- **3** Start your notebook, then start your communications software.

# Connecting to an Ethernet network

If your notebook has a network jack, you can connect it to a 10/100 Ethernet network.

#### To connect to a network:

- 1 Insert one end of the network cable into the network jack on the back of the notebook.
- 2 Insert the other end of the network cable into a network wall jack. Ask your network administrator to help you select the correct network jack.

Your notebook is now physically connected to the network. Your network administrator can help you log onto your network.

## **Broadband Internet connections**

You can use your computer's Ethernet jack for more than just networking. Many broadband Internet connections, such as cable modems and DSL modems, connect to your computer's Ethernet jack.

# Installing a printer, scanner, or other peripheral device

Your computer has one or more of the following ports: IEEE 1394, Universal Serial Bus (USB), serial, and parallel. These ports are used for connecting peripheral devices such as printers, scanners, and digital cameras to your computer. For more information about port locations, "Checking Out Your Gateway Solo 5350" on page 1.

IEEE 1394 and USB ports support *plug-and-play* and *hot swapping*, which means that your computer will usually recognize such a device whenever you plug it into the appropriate port. When you use an IEEE 1394 or USB device for the first time, your computer will prompt you to install any software the device needs. After doing this, you can disconnect and reconnect the device at any time.

Parallel and serial port devices are not plug-and-play. Refer to the device documentation for detailed information and installation instructions.

#### Chapter 2: Getting Started

# Windows Basics

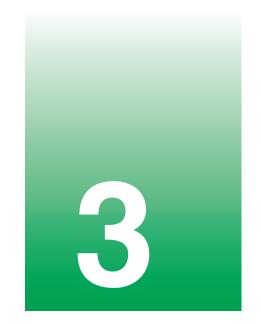

Read this chapter to get basic information on how to:

- Work on the Windows desktop
- Manage files and folders
- Work with documents
- Use shortcuts

#### HelpSpot

For more information on using Windows, double-click the **HelpSpot** icon on your desktop.

# **About the Windows environment**

After your computer starts, the first screen you see is the Windows *desktop*. The desktop is like the top of a real desk. Think of the desktop as your personalized work space where you open programs and perform other tasks.

Your desktop may be different from the example shown below, depending on how your computer is set up.

# **Desktop items**

*Icons* are graphic representations of objects on the desktop that you select and open, such as a drive, folder, file, or program. *Buttons* are graphic representations of controls that you use to open windows or apply changes.

#### Description

The *My Computer icon* provides access to drives and other computer controls. Double-click the **My Computer** icon to view the drives and folders on your computer.

My Documents is a folder where you store your personal files. You can create other folders to save files in, but My Documents is easy to find because it is on the desktop. Double-click **My Documents** to view your personal files and folders.

The *Recycle Bin* is where files, folders, and programs that you discarded are stored. You must empty the Recycle Bin to permanently delete them from your computer. For instructions on how to use the Recycle Bin, see "Deleting files and folders" on page 22.

Microsoft Internet Explorer is a program called a *browser* that lets you view Web sites and Web pages on the Internet. Double-click this icon to open the browser.

The America Online Included icon lets you connect to the America Online ISP (Internet Service Provider).

Double-click the America Online Included icon to dial the service.

Gateway has provided an easily accessible interactive guide called *HelpSpot*. This guide is designed to provide help information and let you quickly discover and use the features of your computer. Double-click the **HelpSpot** icon to begin.

#### Description

The *Start button* provides access to programs, files, help for Windows and other programs, and computer tools and utilities.

Click the **Start** button, then open a file or program by clicking (*selecting*) an item on the menu that opens.

#### Window items

When you double-click the icon for a drive, folder, files, or program, a *window* opens on the desktop. This example shows the **Local Disk (C:)** window, which opens after double-clicking the **Local Disk (C:)** icon in the My Computer window.

Every program window looks a little different because each has its own menus, icons, and controls. Most windows include these items:

#### **Description**

The *title bar* is the horizontal bar at the top of a window that shows the name of the program.

Clicking the *minimize button* reduces the active window to a button on the taskbar. Clicking the program button in the taskbar opens the window again.

Clicking the *maximize button* expands the active window to fit the entire screen. Clicking the maximize button again restores the window to its former size.

Clicking the *close button* closes the active window or program.

Clicking an item on the menu bar starts an action such as Print or Save.

# Using the Start menu

You can start programs, open files, customize your system, get help, search for files and folders, and more using the **Start** menu.

#### To open the Start menu:

■ Click the **Start** button on the lower left of the Windows desktop. The **Start** menu opens showing you the first level of menu items.

When you move the mouse pointer over any menu item that has an arrow next to it, another menu, or *submenu*, opens and reveals related files, programs, or commands. Click a file or program to open it.

# Working with files and folders

You can organize your files and programs to suit your preferences much like you would store information in a file cabinet. You can store these files in folders and copy, move, and delete the information just as you would reorganize and throw away information in a file cabinet.

**HelpSpot** 

For more information on working with files and folders, double-click the **HelpSpot** icon on your desktop.

### **About drives**

Drives are like file cabinets because they hold files and folders. A computer almost always has more than one drive. Each drive has a letter, usually **Local Disk (C:)** for the hard drive and **3½ Floppy (A:)** for the diskette drive. You may also have more drives such as a CD drive.

#### To view the drives on your computer:

■ Double-click the **My Computer** icon on your desktop.

#### To see the files and folders on a drive:

■ Double-click the drive icon. If you do not see the contents of a drive after you double-click its icon, click View the entire contents of this drive.

#### **About folders and files**

Folders are much like the folders in a file cabinet. They contain files and other folders.

*Files* are much like paper documents—letters, spreadsheets, and pictures—that you keep on your computer. In fact, all information on a computer is stored in files.

#### To create a folder:

- 1 Double-click the **My Computer** icon on the desktop. The My Computer window opens.
- 2 Double-click the drive or folder, for example 3½ Floppy (A:) or Local Disk (C:), where you want to put the new folder.
  - The drive or folder window opens. If you do not see the contents of the drive or folder, click **View the entire contents of** [this drive or this folder].
- 3 Select File, then New, then Folder. The new folder is created.
- **4** Type a name for the folder, then press ENTER. The new folder name appears under the folder.

# Copying and moving files and folders

The skills you need to copy and move files are copying, cutting, and pasting.

When you *copy and paste* a selection, you place a *copy* of the file you selected on the Windows *clipboard*, which stores it. Then, when you decide what folder you want the copy to go in (the *destination* folder), you *paste* it there.

When you *cut and paste* a selection, you remove the file from its folder and place the file on the Windows clipboard. When you decide where you want the file to go, you paste it there.

#### **Important**

The clipboard stores whatever you cut or copy until you cut or copy again. Then the clipboard contains the new information only. Therefore, you can paste copies of a file into more than one place, but as soon as you copy or cut a file again, the old file is deleted from the clipboard.

#### To copy a file or folder to another folder:

- 1 Right-click the file or folder that you want to copy. A menu opens on the desktop.
- **2** Select **Copy** from the menu.
- **3** Open the destination folder.
- 4 With the pointer inside the destination folder, press the right mouse button.
- **5** Select **Paste**. A copy of the file or folder appears in the new location.

#### To move a file or folder to another folder:

- 1 Right-click the file or folder that you want to move. A menu opens on the desktop.
- **2** Select **Cut** from the menu.
- **3** Open the destination folder.
- **4** With the pointer inside the destination folder, press the right mouse button.
- 5 Select **Paste**. The file or folder you moved appears in its new location and is removed from its old location.

# **Deleting files and folders**

When you throw away paper files and folders, you take them from the file cabinet and put them in a trash can. Eventually the trash can is emptied.

In Windows, you throw away files and folders by first moving them to Windows trash can, the *Recycle Bin*, where they remain until you decide to empty the bin.

You can recover any file in the Recycle Bin as long as the bin has not been emptied.

#### To delete files or folders:

- 1 In My Computer or Windows Explorer, select the files or folders that you want to delete. For instructions on how to select multiple files and folders, see "Shortcuts" on page 27.
- 2 Click **File**, then **Delete**. Windows moves the files and folders to the Recycle Rin

#### To recover files or folders from the Recycle Bin:

- 1 Double-click the **Recycle Bin** icon. The Recycle Bin window opens listing the files and folders you have thrown away since you last emptied it.
- 2 Select the files or folders that you want to restore. For instructions on how to select multiple files and folders, see "Shortcuts" on page 27. Click File, then Restore. Windows returns the deleted files or folders to their original locations.

#### To empty the Recycle Bin:

**Caution** Emptying the Recycle Bin permanently erases any files or folders in the bin. These files cannot be restored.

- 1 Double-click the **Recycle Bin** icon on the desktop. The Recycle Bin window opens.
- Click File, then Empty Recycle Bin.
  Windows asks you if you are sure that you want to empty the bin.
- **3** Click **Yes**. Windows permanently deletes all the files in the Recycle Bin.

# **Browsing for files and folders**

A file or folder that you need is rarely right on top of your Windows desktop. It is usually on a drive inside a folder that may be inside yet another folder, and so on.

Windows drives, folders, and files are organized in the same way as a real file cabinet in that they may have many levels (usually many more levels than a file cabinet, in fact). So you usually will have to search through levels of folders to find the file or folder that you need. This is called *browsing*.

#### To browse for a file:

- 1 Double-click the **My Computer** icon on the desktop.
- 2 Double-click the drive or folder that you think contains the file or folder that you want to find.
- 3 Continue double-clicking folders and their subfolders until you find the file or folder you want. (If you do not see the contents of a folder, click View the entire contents of this folder.)

# Searching for files

If you are looking for a particular file or folder or a set of files or folders that have characteristics in common, but you do not remember where they are stored on your hard drive, you can use the Search utility in Windows Me to search by:

- Name or part of a name
- Creation date
- Modification date
- File type
- Text contained in the file
- Time period in which it was created or modified

You can also combine search criteria to refine searches.

Files and folders found using these utilities can be opened, copied, cut, renamed, or deleted directly from the list in the results window.

# **Using the Windows Me Search utility**

#### To find files and folders using the Search utility:

- 1 Click **Start**, then select **Search**, then **For Files or Folders**. The search dialog box opens.
- 2 If you want to search by file or folder name, type in all or part of the file or folder name in the **Search for files or folders named** box in the left pane of the window.

- If you type all of the name, Search will list all files and folders of that name.
- If you type part of the name, Search will list all of the file and folder names containing the letters you typed.
- **3** Click **Search Now**. When the search is completed, Windows lists the files and folders whose names contain the text that you searched for.
- 4 Open a file, folder, or program by double-clicking the name in the list.

#### Using advanced search options

Search can find files meeting more criteria than file name. You can select options to narrow your search by clicking **Search Options** and selecting the options that you want:

- **Date** searches for files that were created or modified on a specific date or during a specific period.
- Size searches for files of a specific size.
- **Type** searches for files of a specific type, such as a program or a text document.
- Advanced Options give you access to further search options.

# Working with documents

Documents are commonly word processing files, spreadsheet files, or other similar files. The basic methods of creating, saving, opening, and printing a document apply to most of these types of files.

The following examples illustrate the concepts for creating, saving, opening, and printing a document in Microsoft® Word. Though these examples use Microsoft Word, similar procedures apply to other programs such as Microsoft Excel, Microsoft Works, and Microsoft Publisher.

For more information about using a program, select **Help** on the menu bar.

## Creating a new document

**HelpSpot** 

For more information on creating a document, double-click the **HelpSpot** icon on your desktop.

#### To create a new document:

- 1 Click **Start**, then select **Programs**, then **Microsoft Word**. Microsoft Word starts and a blank document opens.
- **2** Select **File**, then select **New**. The New dialog box opens.
- **3** Click a tab for the type of document you want to create, select a document template style, then click **OK**. The document template opens.
- 4 Begin composing your document. Use the menus and toolbar buttons at the top of the window to format the document.

# Saving a document

After you create a document, you need to save it if you want to use it later.

**HelpSpot** 

For more information on saving a document, double-click the **HelpSpot** icon on your desktop.

#### To save a document in Microsoft Word:

- 1 Select File, then Save. The Save As dialog box opens.
- **2** Select the folder in which you plan to save the file from the **Save in** list.
- **3** Type the new file name.
- 4 Click Save.

# Opening a document

To view, revise, or print an existing document, you need to open it. Open the document in the program it was created in.

**HelpSpot** 

For more information on opening a document, double-click the **HelpSpot** icon on your desktop.

#### To open a document in Microsoft Word:

- Click **Start**, then select **Programs**, then **Microsoft Word**. Microsoft Word starts and a blank document opens.
- **2** Select **File**, then **Open**.

- **3** Find the folder you want to open in the **Look in** list.
- **4** Double-click the document file name. The document opens.

# **Printing a document**

To print a document, you must have a printer connected to your computer or have access to a network printer. For more information about installing or using your printer, refer to the printer documentation.

**HelpSpot** 

For more information on printing a document, double-click the **HelpSpot** icon on your desktop.

#### To print a document in Microsoft Word:

- 1 Make sure that the printer is turned on and loaded with paper.
- 2 Start Microsoft Word and open a document.
- **3** Select **File**, then **Print**. The Print dialog box opens.
- **4** Select the print options, then click **OK**. The document prints.

# **Shortcuts**

The following table shows a few shortcuts that you can use in Windows and almost all programs that run in Windows. For more information on Windows shortcuts, see your Windows or program documentation.

| To                                                       | Do this                                                                                                    |
|----------------------------------------------------------|----------------------------------------------------------------------------------------------------|
| Copy a file, folder, text, or graphic                    | Select the item, then press CTRL + C.                                                                                   |
| Cut a file, folder, text, or graphic                     | Select the item, then press $CTRL + X$ .                                                                                |
| Paste a file, folder, text, or graphic                   | Select the item, then press $\ensuremath{CTRL}$ + $\ensuremath{V}.$                                                     |
| Select multiple icons on the desktop                     | Click the first icon, press and hold down the CTRL key, then click each of the remaining icons that you want to select. |
| Select multiple items in a list or in an Explorer window | Click the first item, press and hold down the CTRL key, then click each of the remaining items.                         |

| To                                                     | Do this                                                                                                    |
|--------------------------------------------------------|----------------------------------------------------------------------------------------------------|
| Select multiple adjacent items in a list               | Click the first item in the list, press and hold down the SHIFT key, then click the last item in the list.                 |
| Permanently delete a file or folder                    | Click the file or folder, then press SHIFT + DELETE. The file is permanently deleted and is not stored in the Recycle Bin. |
| Rename a file or folder                                | Select the file or folder, press $F2$ , type the new name, then press $\ensuremath{ENTER}.$                                |
| Close the active window or program                     | Press ALT + F4.                                                                                                    |
| Switch to a different file, folder, or running program | Press Alt + Tab.                                                                                                    |

# Transferring software and hardware from your old computer

If your new computer is replacing an old computer, you may have personal data files, Internet settings, a printer or other peripheral devices, and other unique computer settings that you want to move from your old computer to your new one.

#### **Gateway Data Mover Plus kit**

If both your old and new computers have USB ports, you can use the Gateway Data Mover Plus kit to automatically transfer customized computer settings, such as Desktop settings, sound schemes, Internet and e-mail settings, as well as personal data files, such as documents, spreadsheets, and photographs. This program, with its special USB cable, helps you do this quickly and efficiently. To order the Gateway Data Mover Plus kit, visit the *Gateway Accessory Store* at www.gateway.com.

# **Transferring files**

You can manually transfer your personal data files by copying them to removable media, such as a diskette, CD, or Zip disk, or by using a home network.

#### Finding your files

Many programs automatically save your personal data files in the My Documents folder. Look in your old computer's My Documents folder for personal data files. Use Windows Find or Search to locate other personal data files.

#### To find files in the My Documents folder:

- 1 Double-click the **My Computer** icon on your desktop. The My Computer window opens.
- **2** Double-click the **C:\** drive icon. The C:\ window opens.
- 3 Double-click the **My Documents** folder. The My Documents window opens and displays many of your saved personal data files.

You can often identify different data file types by looking at the file's *extension* (the part of the file name following the last period). For example, a document file might have a .DOC extension and a spreadsheet file might have an .XLS extension.

| File type       | File usually ends in                     |
|-----------------|------------------------------------------|
| Documents       | .doc, .txt, .rtf, .htm, .html, .dot      |
| Spreadsheets    | .xls, .xlt, .txt                         |
| Pictures        | .jpg, .bmp, .gif, .pdf, .pct, .tif, .png |
| Movies          | .mpeg, .mpg, .avi, .gif, .mov            |
| Sound and Music | .wav, .cda, .mp3, .mid, .midi            |

#### To find files using Find or Search:

- 1 Click Start, then select Find or Search, then Files or Folders or For Files or Folders. The Search Results window opens.
- 2 Use Windows Search to locate data files by file name or file type. For help on finding files, click **Help**, then select **Help Topics**.

# Transferring Internet settings

You can use different methods to transfer your Internet account from your old computer to your new one.

#### Setting up your ISP

- If your current Internet Service Provider (ISP) software came preinstalled on your new computer, run that setup program. If it asks to set up a new account or an existing one, choose to reconnect to an existing account.
- If your current ISP software is not preinstalled on your new computer, locate the original Internet setup program provided by your local ISP, or contact your ISP to see if they have an updated version of their software, and install it on your new computer.
- If you use MSN as your ISP, or if you know your ISP settings, use the Windows Internet Connection Wizard.

#### To use the Internet Connection Wizard:

- 1 Click Start, then select Programs, Accessories, Communications, then Internet Connection Wizard. The Internet Connection Wizard window opens.
- **2** Configure your Internet settings by following the on-screen instructions.

#### Transferring your e-mail and address book

Refer to your old e-mail program's online help for information on *exporting* and *importing* e-mail messages and the address book. You can often export all of your old e-mail messages or address book to a diskette, then import them from the diskette into your new computer's e-mail program. Alternatively, you may want to consider simply printing the old information or e-mailing it to yourself.

#### **Transferring your Internet shortcuts**

You can export and import your old bookmarks (Netscape Navigator) or favorites (Microsoft Internet Explorer). For more information, refer to your Internet browser program's online help.

### Reinstalling your old printer or scanner

Older printers, scanners, or other peripheral devices may have Windows support integrated (*built in*), which means you do not need any additional software. Newer devices, however, usually require your original software installation CDs or disks.

#### Reinstalling a USB printer or scanner

USB devices may have special installation instructions. Refer to your USB device's installation guide.

#### Reinstalling a parallel port printer

You can usually install parallel port printers by following these steps.

#### To reinstall your old printer:

- **1** Exit Windows and turn off your computer.
- **2** Connect your parallel port printer.
- **3** Turn on your printer, then your computer.
- 4 If Windows detects your printer, install your printer by following the on-screen instructions. You are finished.
  - OR -

If Windows does not detect the printer, go to the next step.

- **5** Click **Start**, then select **Settings**, then **Printers**. The Printers window opens.
- **6** Double-click the **Add Printer** icon. The Add Printer Wizard window opens.
- 7 Install your printer by following the on-screen instructions.

Refer to your peripheral device's user guide for installation information and tips. Because most installation software is periodically updated, you should also check the manufacturers' Web site for *driver* updates.

# Reinstalling your old programs

You probably use some programs that did not come installed on your new computer, such as personal finance software, graphics programs, or games.

Spend some time going through your old computer's **Start** and **Programs** menus, making note of any programs you want to install on your new computer. Locate your original program installation CDs and installation guides. Your original CDs and guides should contain any serial numbers or product ID keys that may be required for program installation and registration. Remember to check the manufacturers' Web site for important program updates.

#### Tips & Tricks

If your new computer comes with a newer version of a program, it is usually best to use the newer version than to reinstall the old one.

# Safety, Regulatory, and Legal Information

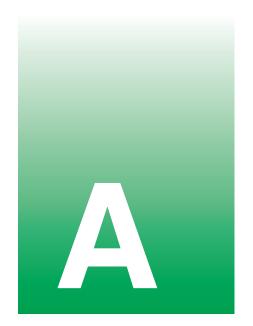

# Important safety information

Your Gateway system is designed and tested to meet the latest standards for safety of information technology equipment. However, to ensure safe use of this product, it is important that the safety instructions marked on the product and in the documentation are followed.

Warning

Always follow these instructions to help guard against personal injury and damage to your Gateway system.

#### Setting up your system

- Read and follow all instructions marked on the product and in the documentation before you
  operate your system. Retain all safety and operating instructions for future use.
- Do not use this product near water or a heat source such as a radiator.
- Set up the system on a stable work surface.
- The product should be operated only from the type of power source indicated on the rating label.
- If your computer has a voltage selector switch, make sure that the switch is in the proper position for your area. The voltage selector switch is set at the factory to the correct voltage.
- Openings in the computer case are provided for ventilation. Do not block or cover these openings. Make sure you provide adequate space, at least 6 inches (15 cm), around the system for ventilation when you set up your work area. Never insert objects of any kind into the computer ventilation openings.

- Some products are equipped with a three-wire power cord to make sure that the product is properly grounded when in use. The plug on this cord will fit only into a grounding-type outlet. This is a safety feature. If you are unable to insert the plug into an outlet, contact an electrician to install the appropriate outlet.
- If you use an extension cord with this system, make sure that the total ampere rating on the products plugged into the extension cord does not exceed the extension cord ampere rating.
- If your system is fitted with a TV Tuner, cable, or satellite receiver card, make sure that the
  antenna or cable system is electrically grounded to provide some protection against voltage
  surges and buildup of static charges.

#### Care during use

- Do not walk on the power cord or allow anything to rest on it.
- Do not spill anything on the system. The best way to avoid spills is to avoid eating and drinking near your system.
- Some products have a replaceable CMOS battery on the system board. There is a danger of explosion if the CMOS battery is replaced incorrectly. Replace the battery with the same or equivalent type recommended by the manufacturer. Dispose of batteries according to the manufacturer's instructions.
- When the computer is turned off, a small amount of electrical current still flows through the computer. To avoid electrical shock, always unplug all power cables and modem cables from the wall outlets before cleaning the system.
- Unplug the system from the wall outlet and refer servicing to qualified personnel if:
  - •The power cord or plug is damaged.
  - •Liquid has been spilled into the system.
  - •The system does not operate properly when the operating instructions are followed.
  - •The system was dropped or the cabinet is damaged.
  - •The system performance changes.

#### Replacement parts and accessories

Use only replacement parts and accessories recommended by Gateway.

#### **Important**

Do not use Gateway products in areas classified as hazardous locations. Such areas include patient care areas of medical and dental facilities, oxygen-laden environments, or industrial facilities.

#### Caution

To reduce the risk of fire, use only No. 26 AWG or larger telecommunications line cord.

## Regulatory compliance statements

### Wireless Guidance

Low power, Radio LAN type devices (radio wave (RF) wireless communication devices), operating in the 2.4 GHz Band, may be present (embedded) in your notebook system. The following section is a general overview of considerations while operating a wireless device.

Limitations, cautions, and concerns for specific countries are listed in the specific country sections (or country group sections). The wireless devices in your system are only qualified for use in the countries identified by the Radio Approval Marks on the system rating label. If the country you will be using the wireless device in, is not listed, please contact your local Radio Approval agency for requirements. Wireless devices are closely regulated and use may not be allowed.

The power output of the wireless device or devices that may be embedded in your notebook is well below the RF exposure limits as known at this time. Because the wireless devices (which may be embedded into your notebook) emit less energy than is allowed in radio frequency safety standards and recommendations, Gateway believes these devices are safe for use. Regardless of the power levels, care should be taken to minimize human contact during normal operation.

As a general guideline, a separation of 20 cm (8 inches) between the wireless device and the body, for use of a wireless device near the body (this does not include extremities) is typical. This device should be used more than 20 cm (8 inches) from the body when wireless devices are on.

Some circumstances require restrictions on wireless devices. Examples of common restrictions are listed below:

#### Warning

Radio frequency wireless communication can interfere with equipment on commercial aircraft. Current aviation regulations require wireless devices to be turned off while traveling in an airplane. 802.11B (also known as wireless Ethernet or Wifi) and Bluetooth communication devices are examples of devices that provide wireless communication.

#### Warning

In environments where the risk of interference to other devices or services is harmful or perceived as harmful, the option to use a wireless device may be restricted or eliminated. Airports, Hospitals, and Oxygen or flammable gas laden atmospheres are limited examples where use of wireless devices may be restricted or eliminated. When in environments where you are uncertain of the sanction to use wireless devices, ask the applicable authority for authorization prior to use or turning on the wireless device.

Warning

If your system came equipped with an internal embedded wireless device, do not operate the wireless device unless all covers and shields are in place and the system is fully assembled.

Warning

Wireless devices are not user serviceable. Please contact Gateway for service.

Warning

Wireless devices are not user serviceable. Do not modify them in any way. Modification to a wireless device will void the authorization to use it.

### **United States of America**

# Federal Communications Commission (FCC) Intentional emitter per FCC Part 15

Low power, Radio LAN type devices (radio wave (RF) wireless communication devices), operating in the 2.4 GHz Band, may be present (embedded) in your notebook system. This section is only applicable if these devices are present. Refer to the system label to verify the presence of wireless devices.

Wireless devices that may be in your system are only qualified for use in the United States of America if an FCC ID number is on the system label.

The FCC has set a general guideline of 20 cm (8 inches) separation between the device and the body, for use of a wireless device near the body (this does not include extremities). This device should be used more than 20 cm (8 inches) from the body when wireless devices are on. The power output of the wireless device (or devices), which may be embedded in your notebook, is well below the RF exposure limits as set by the FCC.

Warning

Wireless devices are not user serviceable. Please contact Gateway for service.

Warning

Wireless devices are not user serviceable. Do not modify them in any way. Modification to a wireless device will void the authorization to use it.

#### **Unintentional emitter per FCC Part 15**

This device has been tested and found to comply with the limits for a Class B digital device, pursuant to Part 15 of the FCC rules. These limits are designed to provide reasonable protection against harmful interference in a residential installation. This equipment generates, uses, and can radiate radio frequency energy and, if not installed and used in accordance with the instructions, may cause harmful interference to radio or television reception. However, there is no guarantee that interference will not occur in a particular installation. If this equipment does cause interference to radio and television reception, which can be determined by turning the equipment off and on, the user is encouraged to try to correct the interference by one or more of the following measures:

- Reorient or relocate the receiving antenna
- Increase the separation between the equipment and receiver
- Connect the equipment into an outlet on a circuit different from that to which the receiver is connected
- Consult the dealer or an experienced radio/TV technician for help.

Compliance Accessories: The accessories associated with this equipment are: shielded video cable when an external monitor is connected. These accessories are required to be used in order to ensure compliance with FCC rules.

#### **Declaration of conformity**

#### Responsible party:

Gateway Companies, Inc. 610 Gateway Drive, North Sioux City, SD 57049 (605) 232-2000 Fax: (605) 232-2023

#### **Product:**

■ Solo 5350

This device complies with Part 15 of the FCC Rules. Operation of this product is subject to the following two conditions: (1) this device may not cause harmful interference, and (2) this device must accept any interference received, including interference that may cause undesired operation.

#### Caution

Changes or modifications not expressly approved by Gateway could void the FCC compliance and negate your authority to operate the product.

# Telecommunications per FCC part 68 (applicable to products fitted with USA modems)

Your modem complies with Part 68 of the Federal Communications Commission (FCC) rules. On the computer or modem card is a label that contains the FCC registration number and Ringer Equivalence Number (REN) for this device. If requested, this information must be provided to the telephone company.

An FCC-compliant telephone line cord with a modular plug is required for use with this device. The modem is designed to be connected to the telephone network or premises wiring using a compatible modular jack which is Part 68-compliant. See installation instructions for details.

The Ringer Equivalence Number (REN) is used to determine the number of devices which may be connected to the telephone line. Excessive RENs on a telephone line may result in the devices not ringing in response to an incoming call. In most areas, the sum of RENs should not exceed five (5.0). To be certain of the number of devices that may be connected to a line, as determined by the total RENs, contact the local telephone company.

If this device causes harm to the telephone network, the telephone company will notify you in advance that temporary discontinuance of service may be required. The telephone company may request that you disconnect the equipment until the problem is resolved.

The telephone company may make changes in its facilities, equipment, operations, or procedures that could affect the operation of this equipment. If this happens the telephone company will provide advance notice in order for you to make necessary modifications to maintain uninterrupted service.

This equipment cannot be used on telephone company-provided coin service. Connection to party line service is subject to state tariffs. Contact the state public utility commission or public service commission for information.

When programming or making test calls to emergency numbers:

- Remain on the line and briefly explain to the dispatcher the reason for the call.
- Perform such activities in the off-peak hours such as early morning or late evenings.

The United States Telephone Consumer Protection Act of 1991 makes it unlawful for any person to use a computer or other electronic device to send any message via a telephone fax machine unless such message clearly contains, in a margin at the top or bottom of each transmitted page or on the first page of the transmission, the date and time it is sent, an identification of the business, other entity, or other individual sending the message, and the telephone number of the sending machine or such business, other entity, or individual. Refer to your fax communication software documentation for details on how to comply with the fax-branding requirement.

### Canada

# Industry Canada (IC) Intentional emitter per RSS 210

Low power, Radio LAN type devices (radio wave (RF) wireless communication devices), operating in the 2.4 GHz Band, may be present (embedded) in your notebook system. This section is only applicable if these devices are present. Refer to the system label to verify the presence of wireless devices.

Wireless devices that may be in your system are only qualified for use in Canada if an Industry Canada ID number is on the system label.

As a general guideline, a separation of 20 cm (8 inches) between the wireless device and the body, for use of a wireless device near the body (this does not include extremities) is typical. This device should be used more than 20 cm (8 inches) from the body when wireless devices are on. The power output of the wireless device (or devices), which may be embedded in your notebook, is well below the RF exposure limits as set by Industry Canada.

| W | arn | in | a |
|---|-----|----|---|
|   |     |    | J |

To prevent radio interference to licensed service, this device is intended to be operated indoors and away from windows to provide maximum shielding. Equipment (or its transmit antenna) that is installed outdoors is subject to licensing.

#### Warning

Wireless devices are not user serviceable. Please contact Gateway for service.

#### Warning

Wireless devices are not user serviceable. Do not modify them in any way. Modification to a wireless device will void the authorization to use it.

#### **Unintentional emitter per ICES-003**

This digital apparatus does not exceed the Class B limits for radio noise emissions from digital apparatus as set out in the radio interference regulations of Industry Canada.

Le présent appareil numérique n'émet pas de bruits radioélectriques dépassant les limites applicables aux appareils numériques de Classe B prescrites dans le règlement sur le brouillage radioélectrique édicté par Industrie Canada.

# Telecommunications per DOC notice (for products fitted with an IC-compliant modem)

The Industry Canada label identifies certified equipment. This certification means that the equipment meets certain telecommunications network protective, operation, and safety requirements. The Department does not guarantee the equipment will operate to the users' satisfaction.

Before installing this equipment, users should make sure that it is permissible to be connected to the facilities of the local telecommunications company. The equipment must also be installed using an acceptable method of connection. In some cases, the inside wiring associated with a single-line individual service may be extended by means of a certified connector assembly. The customer should be aware that compliance with the above conditions may not prevent degradation of service in some situations.

Repairs to certified equipment should be made by an authorized Canadian maintenance facility designated by the supplier. Any repairs or alterations made by the user to this equipment, or equipment malfunctions, may give the telecommunications company cause to request the user to disconnect the equipment.

Users should make sure for their own protection that the electrical ground connections of the power utility, telephone lines, and internal metallic water pipe system, if present, are connected together. This precaution may be particularly important in rural areas.

#### Warning

To avoid electrical shock or equipment malfunction do not attempt to make electrical ground connections by yourself. Contact the appropriate inspection authority or an electrician, as appropriate.

The **Ringer Equivalence Number** (REN) assigned to each terminal device provides an indication of the maximum number of terminals allowed to be connected to a telephone interface. The termination on an interface may consist of any combination of devices subject only to the requirement that the sum of the Ringer Equivalence Numbers of all the devices does not exceed 5.

### **Mexico**

#### Intentional emitter

Low power, Radio LAN type devices (radio wave (RF) wireless communication devices), operating in the  $2.4~\mathrm{GHz}$  Band, may be present (embedded) in your notebook system. This section is only applicable if these devices are present. Refer to the system label to verify the presence of wireless devices.

Wireless devices that may be in your system are only qualified for use in Mexico if a SCT ID is on the system label.

As a general guideline, a separation of 20 cm (8 inches) between the wireless device and the body, for use of a wireless device near the body (this does not include extremities) is typical. This device should be used more than 20 cm (8 inches) from the body when wireless devices are on. The power output of the wireless device (or devices), which may be embedded in your notebook, is well below the RF exposure limits as set by NOM.

| /ar |  |  |
|-----|--|--|
|     |  |  |
|     |  |  |
|     |  |  |
|     |  |  |

To prevent radio interference to licensed service, this device is intended to be operated indoors and away from windows to provide maximum shielding. Equipment (or its transmit antenna) that is installed outdoors is subject to licensing.

#### Warning

Wireless devices are not user serviceable. Please contact Gateway for service.

#### Warning

Wireless devices are not user serviceable. Do not modify them in any way. Modification to a wireless device will void the authorization to use it.

#### **Unintentional emitter**

At this time there are no mandatory requirements for Unintentional Emitters, however this device does comply with multiple requirements for other countries and regions as listed on the system label and in the users manual.

### **European Union**

The following information is only applicable to systems labeled with the CE mark  $(\epsilon)$ .

#### **European directives**

This Information Technology Equipment has been tested and found to comply with the following European directives:

- EMC Directive 89/336/EEC with amending directives 92/31/EEC & 93/68/EEC as per
  - EN 55022:1998 Class B
  - EN 61000-3-2:1995
  - EN 61000-3-3:1995
  - EN 55024:1998
- Low Voltage Directive (Safety) 73/23/EEC as per EN 60950:1992(A1/A2/A3/A4/A11)
- Radio and Telecom Terminal Equipment Directive 199/5/EC as per
  - CTR21:1998 (if fitted with a modem device)
  - ETS 300 328-2:2000 (if fitted with a 2.4 GHz band embedded wireless device)
  - ETS 301 489-1:2000 (if fitted with a 2.4 GHz band embedded wireless device)
  - ETS 301 489-17:2000 (if fitted with a 2.4 GHz band embedded wireless device)

# European radio approval information (for products fitted with EU-approved radio devices)

This Product is a Notebook computer; low power, Radio LAN type devices (radio wave (RF) wireless communication devices), operating in the 2.4 GHz band, may be present (embedded) in your notebook system which is intended for home or office use. This section is only applicable if these devices are present. Refer to the system label to verify the presence of wireless devices.

Wireless devices that may be in your system are only qualified for use in the European Union or associated areas if a CE mark with a Notified Body Registration Number and the Alert Symbol is on the system label.

The power output of the wireless device or devices that may be embedded in you notebook is well below the RF exposure limits as set by the European Commission through the R&TTE directive.

European States qualified under wireless approvals:

**EU** Austria, Belgium, Denmark, Finland, France (with frequency restrictions), Germany, Greece, Ireland, Italy, Luxembourg, The Netherlands, Portugal,

Spain, Sweden and the United Kingdom.

Accept EU Iceland, Liechtenstein, Norway and Switzerland

European States with restrictions on use:

n France, the frequency range is restricted to 2446-2483.5 MHz for devices

above 10 mW transmitting power such as wireless LAN.

**Accept EU** No limitations at this time.

Warning Wireless devices are not user serviceable. Please contact

Gateway for service.

Warning Wireless devices are not user serviceable. Do not modify them in any way. Modification to a wireless device will void

the authorization to use it.

# European telecommunication information (for products fitted with EU-approved modems)

Marking by the symbol (f indicates compliance of this equipment to the Radio and Telecom Terminal Equipment Directive 1999/5/EC. Such marking is indicative that this equipment meets or exceeds the following technical standards:

CTR 21 (1998) - Attachment requirements for pan-European approval for connection to the analogue Public Switched Telephone Networks (PSTNs) of TE (excluding TE supporting voice telephony services) in which network addressing, if provided, is by means of Dual Tone Multi-Frequency (DTMF) signaling.

#### Warning

Although this equipment can use either loop disconnect (pulse) or DTMF (tone) signaling, only the performance of the DTMF signaling is subject to regulatory requirements for correct operation. It is therefore strongly recommended that the equipment is set to use DTMF signaling for access to public or private emergency services. DTMF signaling also provides faster call setup.

This equipment has been approved to Council Decision 98/482/EEC—"CTR 21" for Pan-European single terminal connection to the Public Switched Telephone Network (PSTN). However, due to differences between the individual PSTNs provided in different countries, the approval does not, of itself, give an unconditional assurance of successful operation on every PSTN termination point. In the event of problems, you should contact Gateway customer support.

### Japan

#### Wireless devices

Operational guidelines for 2.4 GHz band wireless equipment (if equipped)

This equipment uses the 2.4 GHz ISM frequency band. The ISM band is the industrial, scientific, and medical device band. Devices that might also use this band are microwave ovens, other LAN devices, amateur radio stations, licensed premises radio stations, and non-licensed specified low-power radio stations.

Prior to setting up your device:

- 1 Make sure that there are no other devices in your area using the same frequency band.
- 2 Change the channel, location, or discontinue device use if you are interfering with any other radio station.
- 3 Contact Gateway if you have any problems with this device.

#### この機器の使用上の注意

この機器の使用周波数は2.4GHz帯です。この周波数では電子レンジ等の産業・科学・医療用機器のほか、他の同種無線局、工場の製造ライン等で使用されている免許を要する移動体識別用の構内無線局、免許を要しない特定小電力無線局、アマチュア無線局(以下「他の無線局」と略す)が運用されています。

- 1. この機器を使用する前に、近くで「他の無線局」が運用されていないことを確認して下さい。
- 2. 万一、この機器と「他の無線局」との間に電波干渉が発生した場合には、速やかにこの機器の運用を停止(電波の発射の停止)をして下さい。
- 3. 不明な点、その他お困りのことがおきたときは、この機器をお求めになった販売代理店までお問い合わせください。

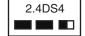

この無線機器は2.4GHz帯周波数、DSSS変調方式を採用しており、与干渉距離は約40mです。

#### **VCCI** statement

This equipment is in the Class B category (Information Technology Equipment to be used in a residential area or an adjacent area thereto) and conforms to the standards set by the Voluntary Control Council for Interference by Information Technology Equipment aimed at preventing radio interference in such residential areas. When used near a radio or TV receiver, it may become the cause of radio interference. Read instructions for correct handling.

#### 電波障害について

この装置は、情報処理装置等電波障害自主規制協議会(VCCI)の基準に基づくクラスB情報技術装置です。この装置は、家庭環境で使用することを目的としていますが、この装置がラジオやテレビジョン受信機に近接して使用されると、受信障害を引き起こすことがあります。

取扱説明書に従って正しい取り扱いをして下さい。

### **Australia and New Zealand**

#### Wireless devices

Low power, Radio LAN type devices (radio wave (RF) wireless communication devices), operating in the 2.4 GHz Band, may be present (embedded) in your notebook system. This section is only applicable if these devices are present. Refer to the system label to verify the presence of wireless devices.

Wireless devices that may be in your system are only qualified for use Australia and New Zealand if a C-tick mark is on the system label.

The power output of the wireless device or devices that may be embedded in your notebook is well below the RF exposure limits as set by the Australia Communications Authority (ACA) and Radio Spectrum management Group (RSMG).

| Wireless devices are not user serviceable. Please contact<br>Gateway for service. |
|-----------------------------------------------------------------------------------|
| Galeriay for convice.                                                             |

Warning

Wireless devices are not user serviceable. Do not modify them in any way. Modification to a wireless device will void the authorization to use it.

#### **EMI statement**

This device has been tested and found to comply with the limits for a Class B digital device, pursuant to the Australian/New Zealand standard AS/NZS 3548 set out by the Australian Communications Authority and the Radio Spectrum Management Agency.

# New Zealand telecommunication statement (for products fitted with Telepermit-approved modems)

The grant of a Telepermit for any item of terminal equipment indicates only that Telecom has accepted that the item complies with minimum conditions for connection to its network. It indicates no endorsement of the product by Telecom, nor does it provide any sort of warranty. Above all, it provides no assurance that any item will work correctly in all respects with another item of Telepermitted equipment of a different make or model, nor does it imply that any product is compatible with all of Telecom's network services.

This equipment shall not be set up to make automatic calls to the Telecom '111' Emergency Service.

#### **Important**

Under power failure conditions, this telephone may not operate. Make sure that a separate telephone, not dependent on local power, is available for emergency use.

Some parameters required for compliance with Telecom's Telepermit requirements are dependent on the equipment (PC) associated with this device. The associated equipment shall be set to operate within the following limits for compliance with Telecom's specifications:

- (a) There shall be no more than 10 calls to the same number within any 30-minute period for any single manual call initiation, and
- (b) The equipment shall go on-hook for a period of not less than 30 seconds between the end of one attempt and the beginning of the next attempt.

The equipment shall be set to make sure that automatic calls to different numbers are spaced such that there is no less than 5 seconds between the end of one call attempt and the beginning of another.

The equipment shall be set to make sure that calls are answered between 3 and 30 seconds of receipt of ringing.

# Laser safety statement

All Gateway systems equipped with CD and DVD drives comply with the appropriate safety standards, including IEC 825. The laser devices in these components are classified as "Class 1 Laser Products" under a US Department of Health and Human Services (DHHS) Radiation Performance Standard. Should the unit ever need servicing, contact an authorized service location.

#### Warning

Use of controls or adjustments or performance of procedures other than those specified in this manual may result in hazardous radiation exposure. To prevent exposure to laser beams, do not try to open the enclosure of a CD or DVD drive.

### **Notices**

Copyright © 2001 Gateway, Inc. All Rights Reserved 4545 Town Centre Court San Diego, CA 92121 USA

#### **All Rights Reserved**

This publication is protected by copyright and all rights are reserved. No part of it may be reproduced or transmitted by any means or in any form, without prior consent in writing from Gateway.

The information in this manual has been carefully checked and is believed to be accurate. However, changes are made periodically. These changes are incorporated in newer publication editions. Gateway may improve and/or change products described in this publication at any time. Due to continuing system improvements, Gateway is not responsible for inaccurate information which may appear in this manual. For the latest product updates, consult the Gateway Web site at www.gateway.com. In no event will Gateway be liable for direct, indirect, special, exemplary, incidental, or consequential damages resulting from any defect or omission in this manual, even if advised of the possibility of such damages.

In the interest of continued product development, Gateway reserves the right to make improvements in this manual and the products it describes at any time, without notices or obligation.

#### **Trademark Acknowledgments**

1-800-GATEWAY, ActiveCPR, ALR, AnyKey, black-and-white spot design, CrystalScan, Destination, DestiVu, EZ Pad, EZ Point, Field Mouse, Gateway 2000, Gateway Country, gateway.net, Gateway stylized logo, Perfect Scholar, Solo, TelePath, Vivitron, stylized "G" design, and "You've got a friend in the business" slogan are registered trademarks and black-and-white spotted box logo, GATEWAY, Gateway Astro, Gateway @Work, Gateway Connected touch pad, Gateway Connected music player, Gateway Cyber:)Ware, Gateway Education:)Ware, Gateway Flex Case, Gateway Gaming:)Ware, Gateway GoBack, Gateway Gold, Gateway Learning:)Ware, Gateway Magazine, Gateway Micro Server, Gateway Money:)Ware, Gateway Music:)Ware, Gateway Networking Solutions, Gateway Online Network (O.N.) solution, Gateway Photo:)Ware, Gateway Professional PCs, Gateway Profile, Gateway Solo, green stylized GATEWAY, green stylized Gateway logo, Gateway Teacher:)Ware, Gateway Video:)Ware, HelpSpot, InforManager, Just click it!, Learn @Gateway, Kids BackPack, SERVE-TO-ORDER, Server Watchdog, SpotShop, Spotshop.com, and Your:)Ware are trademarks of Gateway, Inc. Intel, Intel Inside logo, and Pentium are registered trademarks and MMX is a trademark of Intel Corporation. Microsoft, MS, MS-DOS, and Windows are trademarks or registered trademarks of Microsoft Corporation. All other product names mentioned herein are used for identification purposes only, and may be the trademarks or registered trademarks of their respective companies.

### **Macrovision statement**

If your computer has a DVD drive and an analog TV Out port, the following paragraph applies:

This product incorporates copyright protection technology that is protected by method claims of certain U.S. patents and other intellectual property rights owned by Macrovision Corporation and other rights owners. Use of this copyright protection technology must be authorized by Macrovision Corporation, and is intended for home and other limited viewing uses only unless otherwise authorized by Macrovision Corporation. Reverse engineering or disassembly is prohibited.

Appendix A: Safety, Regulatory, and Legal Information